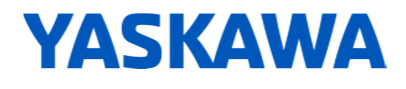

## How-To-Do

#### How-To-Do - Image Update smartPanels

### **Content**

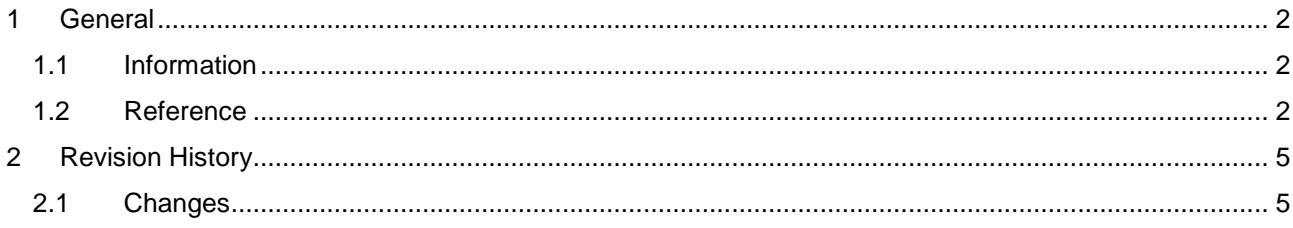

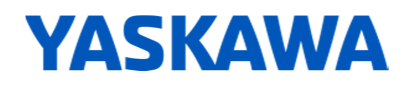

## **1 General**

#### **1.1 Information**

This 'How-To-Do' describes, how you can install a new image on the smartPanel. For that you need a valid image and a storage medium (USB stick).

#### **1.2 Reference**

In this 'How-To-Do' the principal procedure is described by means of an example.

Liability for material defects and defects of this documentation, especially for the correctness, accuracy, freedom and protection or third party rights, completeness and / or usability - except for willful misconduct or bad faith - is excluded.

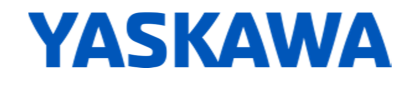

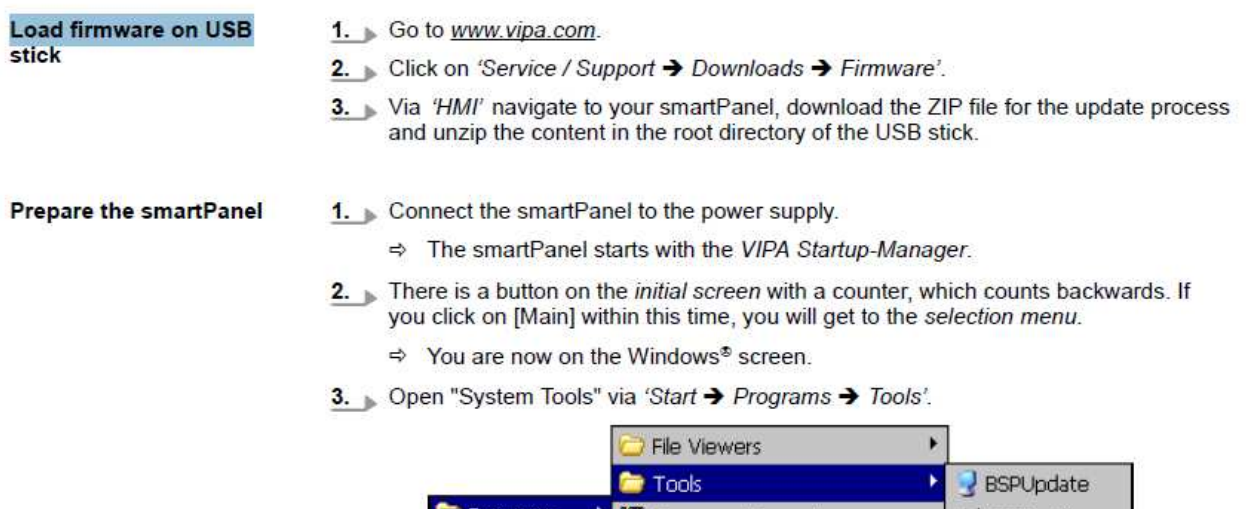

|             | Tools                      | BSPUpdate                 |
|-------------|----------------------------|---------------------------|
| Programs    | Command Prompt             | COMSettings               |
| Favorites   | <b>C</b> Internet Explorer | <b>B</b> NTPSettings      |
| Documents   | <b>W</b> Microsoft WordPad | <b>RegEdit</b>            |
| Settings    | Remote Desktop Connection  | <sup>*</sup> SystemTools  |
| $\n  B$ Run | <b>e</b> VipaStartUp       | Ff <sub>i</sub> VNCconfig |
| Start       | Windows Explorer           | <b>Fight</b> WinVNC       |

4. Click on [Soft Reset (Recovery mode)].

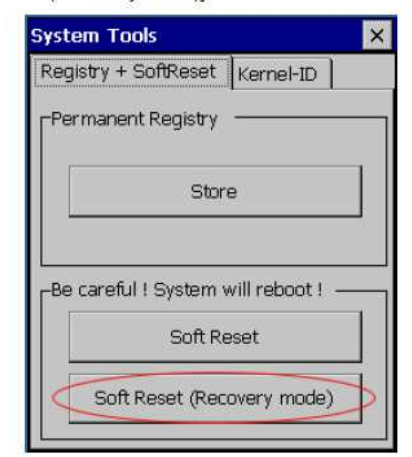

- → The smartPanel reboots. The "System Settings" interface opens.
- 5. Activate 'Autorun scripts from external storage' under 'Services' by moving the button to the right.

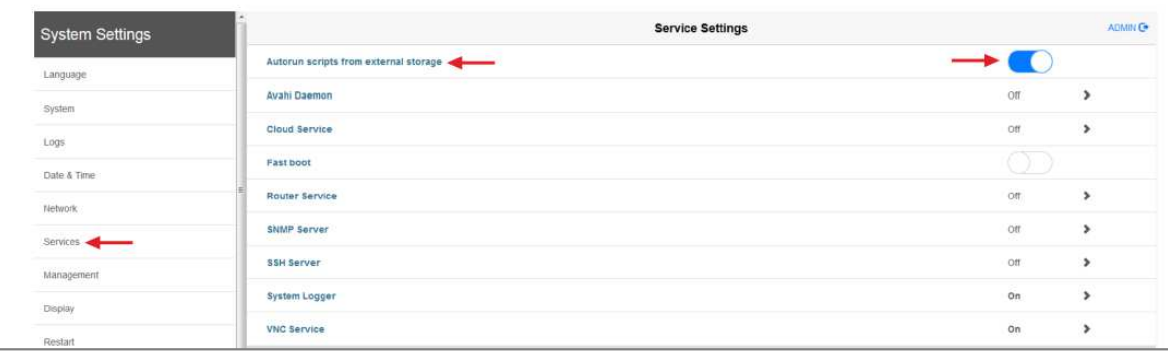

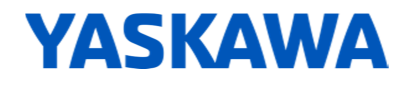

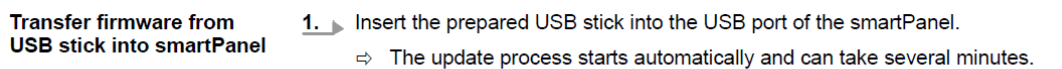

After successful update the message "Process completed successfully" appears.

A log file "lastupdate.log" is generated and saved in the root directory of the USB stick.

2. Remove the USB-Stick and reboot the smartPanel.

# **2 Revision History**

### **2.1 Changes**

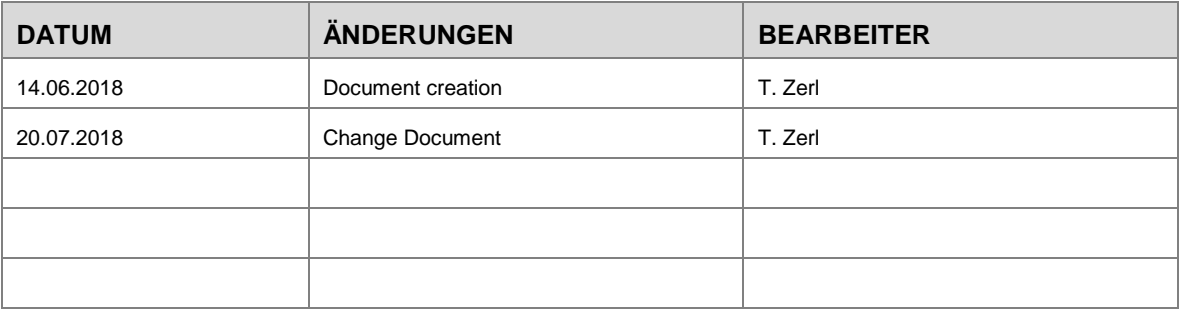